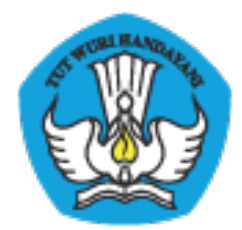

### **PADAMU NEGERI**

# Pangkalan Data Penjaminan Mutu Pendidikan Negara Kesatuan Republik Indonesia

Pengelolaan AKun Institusi Sekolah Sekolah

### VERSI 1.0

*Dokumen ini berisi tata cara dan prosedur reset password, penggantian password dan contoh surat terkait dengan Akun Institusi Sekolah* 

## DAFTAR ISI

## Daftar Isi

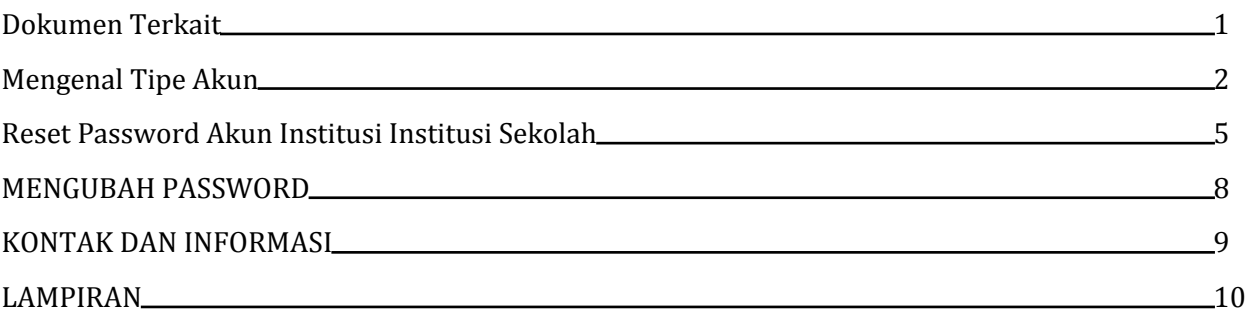

### Dokumen Terkait

Dokumen terkait dengan dokumen ini adalah :

### DOKUMEN PENGELOLAAN AKUN INSTITUSI ADMINISTRATOR LPMP

Prosedur dan tata cara untuk melakukan reset password bagi Administrator LPMP. Hal ini dilakkan apabila admin atau operator LPMP lupa terhadap pasword AKUN INSTITUSI LPMP.

### DOKUMEN PENGELOLAAN AKUN INSTITUSI ADMINISTRATOR DINAS PENDIDIKAN

Prosedur dan tata cara untuk melakukan reset password bagi Administrator Dinas Pendidikan . Hal ini dilakukan apabila pemegang AKUN INSTITUSI DINAS PENDIDIKAN mengalami lupa password. Hal ini juga dapat terjadi apabila AKUN INSTITUSI DINAS PENDIDIKAN berpindah penanggung jawab.

### DOKUMEN PENGELOLAAN AKUN INDIVIDU PTK

Prosedur dan tata cara untuk melakukan reset password bagi PTK . Hal ini dilakukan apabila pemegang AKUN INDIVIDU INSTITUSI mengalami lupa password.

### Mengenal Tipe Akun

Layanan PADAMU memiliki beberapa tipe akun,. Terdapat 4 buah tipe akun yang terdiri dari *Akun Institusi, Akun Individu Publik, Akun Individu Institusi* dan *Akun Admin/Operator Institusi*.

### AKUN INSTITUSI

Tipe akun ini bersifat tetap mengikat pada institusi. Tidak bisa dihapus/dinonaktifkan. Akun institusi ini dapat didelegasikan kepada person yang ditunjuk oleh pimpinan institusi. Format Akun Institusi adalah merupakan **[ANGKA KODE INSTITUSI] yang diberikan oleh Sistem SIAP Online**

Contoh:

- **ANGKA KODE INSTITUSI untuk Sekolah** yang tercetak pada Surat Aktivasi Akun yang dibagikan Kemdikbud ke sekolah-sekolah melalui LPMP dan Dinas Pendidikan Kab/Kota di program PADAMU NEGERI.
- **ANGKA KODE INSTITUSI untuk Dinas Pendidikan Kab/Kota/Propinsi yang tercetak pada Surat** Aktivasi Akun yang dibagikan Kemdikbud untuk Dinas Pendidikan melalui LPMP
- **ANGKA KODE INSTITUSI untuk LPMP** yang tercetak pada Surat Aktivasi Akun yang dibagikan Kemdikbud untuk LPMP

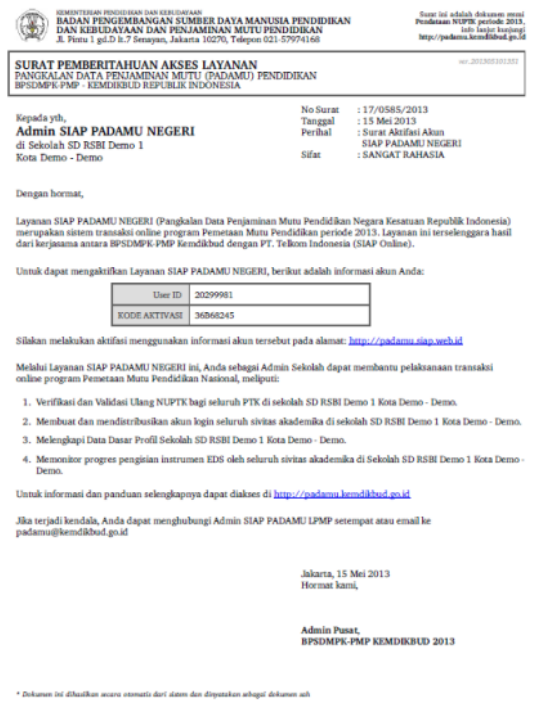

**Gambar 1** . Contoh angka Kode Institusi untuk Sekolah

#### AKUN INDIVIDU PUBLIK

Tipe Akun ini bersifat personal publik tidak terikat dengan institusi manapun. Untuk mendaftarkan dan mengaktifkan tipe akun ini dilakukan melalui layanan SIAP Komunitas pada www.siapku.com (basis email individu). Anda dapat mendaftar untuk mendapatkan Akun Individu Publik di **https://paspor.siap-online.com/ registrasi .** Ikutilah petunjuk registrasi pada situs tersebut. Alamat email yang anda dapaftarkan secara otomatis menjadi **AKUN INDIVIDU PUBLIK** anda.

Contoh: **nama\_pengguna@gmail.com**, **nama\_pengguna@yahoo.com**, dan lainnya.

#### AKUN INDIVIDU INSTITUSI

Tipe Akun ini bersifat personal bagi para anggota resmi yang terikat dengan institusi. Akun Individu Institusi diterbitkan oleh Admin / Operator Institusi terkait. **Formatnya [ANGKA KODE INDIVIDU INSTITUSI]** yang diberikan oleh sistem SIAP Online

Contoh:

- **[ANGKA KODE INDIVIDU]** untuk PTK yang tercetak pada Surat Aktivasi Akun yang diberikan oleh operator/admin sekolah.
- **[ANGKA KODE INDIVIDU]** untuk Komite Sekolah yang tercetak pada Surat Aktivasi Akun yang diberikan oleh operator/admin sekolah
- **[ANGKA KODE INDIVIDU]** untuk Siswa yang tercetak pada Surat Aktivasi Akun yang diberikan oleh operator/admin sekolah

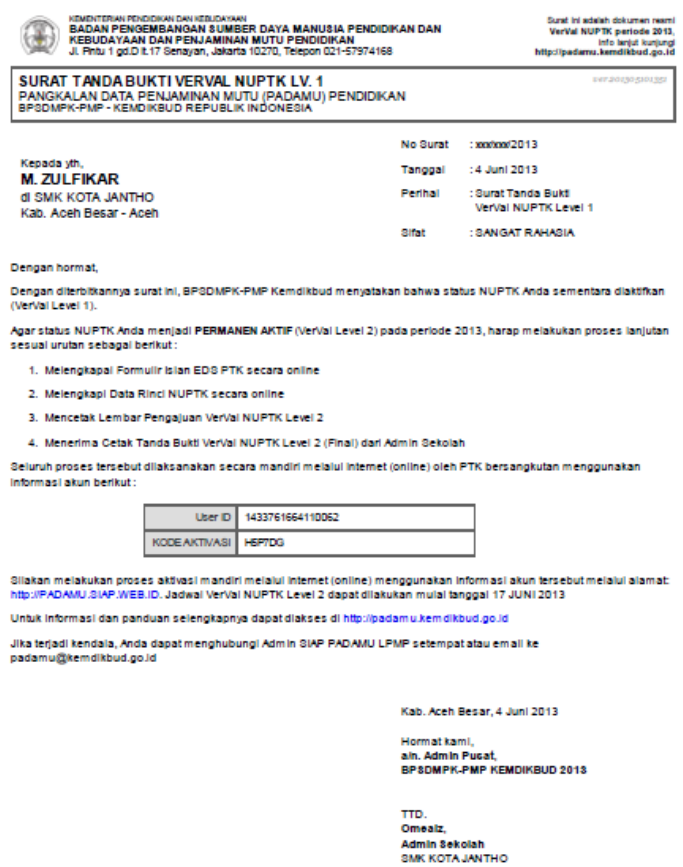

**Gambar 2** . Contoh Angka Kode Individu Institusi untuk PTK

#### AKUN ADMIN/OPERATOR INSTITUSI

Tipe Akun ini merupakan Akun Individu Publik atau Akun Individu Institusi yang didaftarkan dan diberi hak akses sebagai anggota grup Admin / Operator pada institusi oleh pengelola Akun Institusi.

### Reset Password Akun Institusi Institusi Sekolah

### PROSEDUR YANG HARUS DILAKUKAN

Prosedur yang harus dilakukan oleh admin dapat dilihat pada gambar berikut :

**Gambar 3**. Prosedur Reset Password

#### LANGKAH YANG RESET PASSWORD

- 1. LOGIN menggunakan AKUN INSTITUSI DINAS PENDIDIKAN
- 2. Pilihlah menu **SATUAN PENDIDIKAN> DAFTAR STATUS AKTIVASI AKUN**

#### **Gambar 4**. Memilih menu Status Aktivasi Akun

- 3. Sistem akan menampilkan seluruh daftar sekolah diwilayah kerja Dinas Pendidikan setempat. Pilih atau gunakan bantuan pencarian sesuai Nama Sekolah dan penyaringan (Filter)
- 4. Sorot tanda dan klik menu **ATUR ULANG PASSOWORD**

#### **Gambar 5**. Melakukan Reset

- 5. Anda akan diminta untuk melakukan konfirmasi, pilih **YA** apabila data sekolah yang akan direset benar dan pilih **TIDAK** bila bukan
- 6. Cetaklah SURAT TANDA BUKTI RESET PASSWORD dan Serahkan pada ADMIN SEKOLAH.

### **CATATAN : Akun yang dapat di reset adalah akun yang telah melakukan AKTIVASI (ditandai**

**dengan tanda ). Untuk akun yang belum ter-AKTIVASI (ditandai dengan tanda ). Anda hanya dapa melakukan Cetak Tanda Bukti Aktivasi Akun**

### MENGUBAH PASSWORD

Setelah Admin LPMP mendapatkan tanda bukti password, anda dapat login untuk langsung menggunakan layanan PADAMU. Lakukan GANTI PASSWORD untuk kemudahan dan keamanan AKUN INSTITUSI SEKOLAH ANDA. Untuk melakukan pergantian password lakukan langkah-langkah sebagai berikut :

1. Pilih menu **PENGATURAN AKUN** pada GLOBAL HEADER

### **Gambar 6**. Menu Ubah Password

- 2. Isilah kata sandi (pasword) yang tercetak pada kolom **PASSWORD LAMA**
- 3. Isilah kata sandi yang anda inginkan, pada kolom isian **PASSWORD BARU**
- 4. Ulangi kata kata sandi (password) yang anda inginkan pada kolom isian **KONFIRMASI PASSWORD** BARU
- 5. Klik **SIMPAN,** bila anda telah selesai

#### TIPS :

- Kata sandi minimal terdiri dari 6 karakter
- Gunakan kombinasi huruf dan angka untuk meningkatkan keamanan.
- Pilihlah kata sandi yang mudah anda ingat.

### KONTAK DAN INFORMASI

Kementrian Pendidikan dan Kebudayaan BADAN PENGEMBANGAN SUMBER DAYA MANUSIA PENDIDIKAN DAN KEBUDAYAAN DAN PENJAMINAN MUTU PENDIDIKAN Jalan Pintu 1 Gd D Lt 7 Senayan – Jakarta 10270 **Tel** 021 579 74168 Support email : padamu@kemdikbud.go.id

## LAMPIRAN

- 1. Surat / Formulir Pengajuan Reset Password
- 2. Surat Cetak Tanda Bukti Reset Password